### Web of Science

Web of Science (WOS) provides access to the world's leading citation databases. It searches over 10,000 journals from over 45 different languages across sciences, social sciences, and arts and humanities with back files to 1900. The citations (or footnotes) allow one to navigate forward, backward, and through journal articles and both journal and bookbased proceedings. Its Analyze Tool also helps in finding hidden trends and patterns, gain insight into emerging fields of research, identify leading researchers, institutions, and journals, and trace the history of a particular field of study.

Accessible to: 100 universities (Phase I & II) (through the N-LIST Programme)

Coverage: 1999 onwards

#### Search

The Search interface of Web of Science provides three types of searching.

- 1. Simple Search
- 2. Cited Reference Search
- 3. Advanced Search

# Simple Search

The search interface of WOS provides searching by Topic, Title, Author, Editor, Group Author, Publication Name, Year Published, Address, Conference, Funding Agency and Grant Number. One can enter the search term and select the search field from the dropdown menu provided near search box. The screenshot below describes the simple search in WOS database.

The following Boolean Operators can be used to expand or narrow down the search results.

AND: Use "AND" operator to combine two or more terms and to search records with both the terms

OR: Use "OR" operator to combine two or more terms and search records with either of the terms

NOT: Use "NOT" to exclude a term from search results

Click on 'Add Another Field' for entering additional search terms.

The search can also be limited by type of document such as Article, Book Review, Bibliography, Editorial matter, Music etc. One can also make search for documents in specific language or selected languages only.

The time span can be used for limiting documents by publication year.

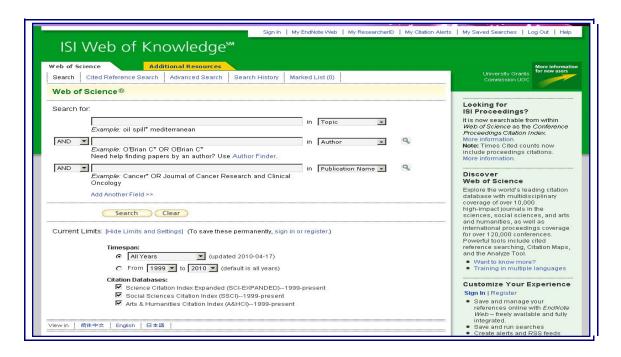

The lookup icon ( ) near any field can be used to browse the list of indexed terms in that field. This function is available for fields like Author, Group Author and Publication Name. On clicking the lookup icon the list of terms are shown as given below in the screenshot.

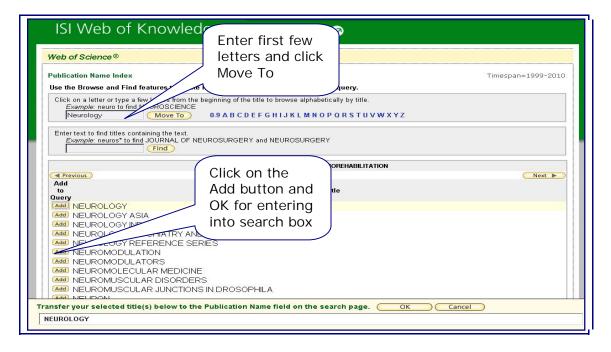

The terms are alphabetically browsable, you may also enter the search term and click 'Move To' to move to specific browse term. Click on the Add button beside the desired term and click 'OK' to insert the term in the search box for simple search screen.

The search results are displayed as described in Search Results section.

# **Cited Reference Search**

Cited Reference Search is used to find articles that have cited a previously published work. It can be used to discover how a known idea or innovation has been confirmed, applied, improved, extended, or corrected.

For searching articles enter the name of the primary Cited Author (last name of the first author of the cited publication) and the abbreviated title of a Cited Work (abbreviated journal name incase of a journal articles) and then click Search. The screenshot given below gives the 'Cited Reference Search' window.

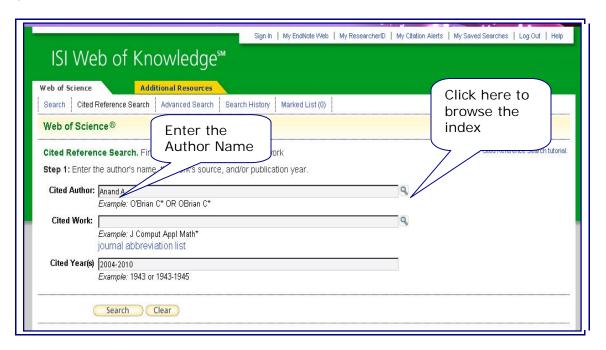

The lookup icon ( ) can be used for browsing through the alphabetical list of Cited Author or Cited work. On clicking the lookup icon besides the Cited author the list of authors can be browsed and added to search query as explained earlier in simple search.

The screenshot given below displays cited references based on the search made in the Cited Reference Search page. From here select the references and click on 'Finish Search' to retrieve the list of citing articles. The list of the articles are displayed as given in the Search Results.

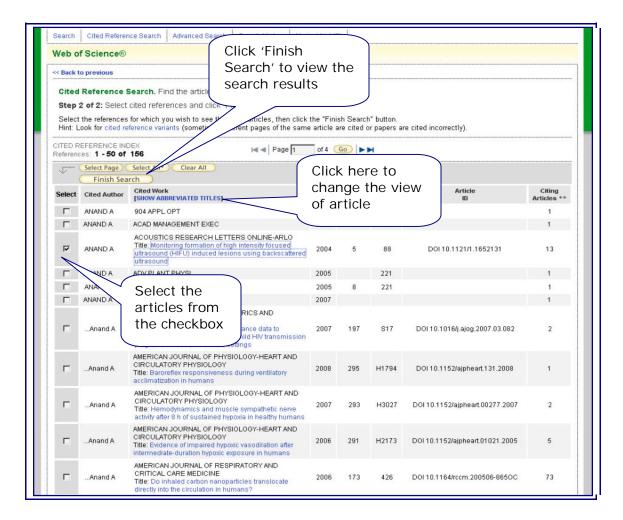

### **Advanced Search**

The Advanced Search allows you to create complex queries using field tags, set combinations or a combination of both. Please note that you cannot mix set combinations and field tags in a single search query.

Also searching can be made combining two set of earlier searches. For combining two sets of searches, use the set no of the two searches from search history and combine using Boolean operators (AND, OR, NOT).

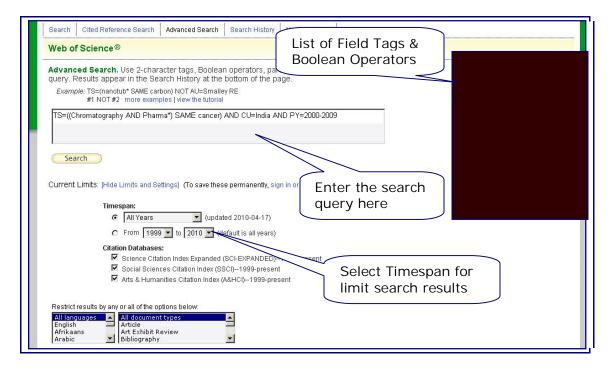

#### **Search Results**

Screenshot of the Search Results is given below.

Search Results are sorted according to Latest date by default. The results can also be sorted by Times Cited, Relevance, First Author, Source and Publication Year selecting the desired option from top right of search results.

One can also search within the search results from the search box available on left. The search results can be further filtered by different fields from left menu.

The list of articles can be analyzed and citation reports can be created as described later in 'Analyze Results'.

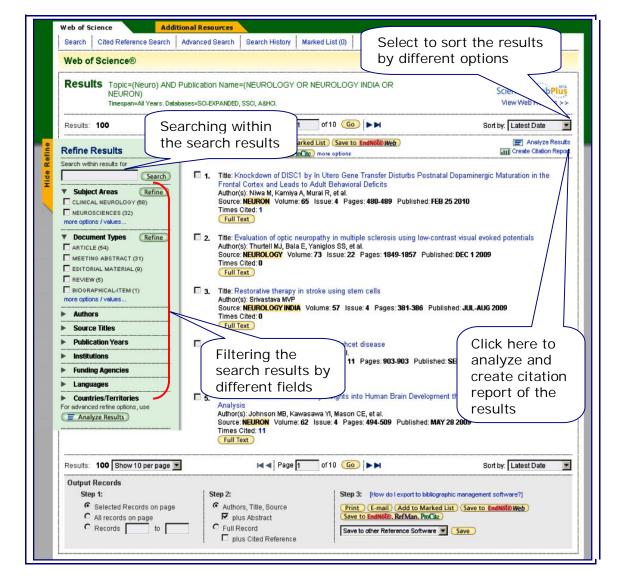

### Save, Print or Export Search Results

The search results can be printed, sent by e-mail or saved to different citation formats. You have an option to select, save, print or export selected records or all records.

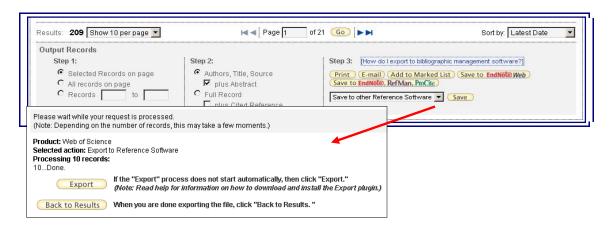

The selected records can be added to marked list for future use. On clicking the marked list of items the listed records can be saved or exported with customized fields selected. These records can also be e-mailed in text or html format.

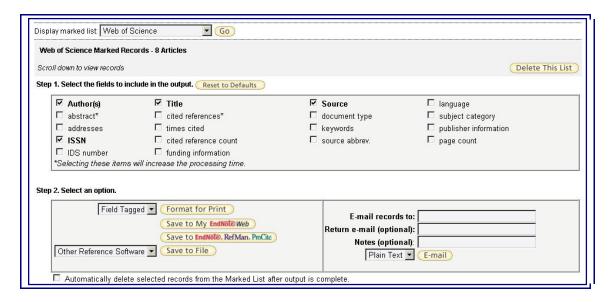

#### **Full Record**

On clicking the title of any article from the search results, the full record can be viewed as given in the below screen shot.

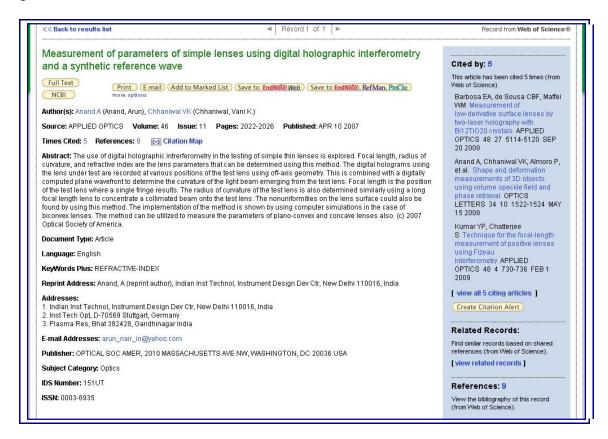

The Full record of an article contains the following information.

**Titles:** The full title is indexed and searched in a Topic search. Foreign language titles are translated into English.

**Authors:** All authors are indexed. Search using last name and up to five initials. Click an author's name to find all the articles by that author.

**Source:** Source titles are searchable. Search using the full title or use the Search Aid on the General Search page to select a title.

Abstract: All author abstracts are indexed and searched in Topic search.

Author Keywords: All author keywords are indexed and searched in Topic search.

**KeyWords Plus:** KeyWords Plus® are unique to Web of Science and consist of words and phrases harvested from the titles of the cited articles. KeyWords Plus are searched in Topic search.

**Addresses:** Addresses of all authors are indexed and are searchable. E-mail addresses of author responsible for secondary reprints are provided when available.

Click at the **References number** to move to the citations of a paper.

Click at the **Cited By number** to move to the papers that have cited the source article. The number of papers you are able to view may be lower than the "Cited By" number if your institution does not subscribe to all indexes within Web of Science. The bibliographic information for the three latest papers to cite this paper will automatically display with the full record.

Click **View Related Records** to find papers that have cited the same earlier materials.

Click **Create Citation Alert** to be notified when the paper is cited by any new Web of Science record. Citation Alerts will remain active for one year, but can be renewed at any time.

The **Citation Map** ( ) link creates a citation map. It presents the citation relationships (cited references and citing articles) between a paper and other papers in an interactive graphical tree format.

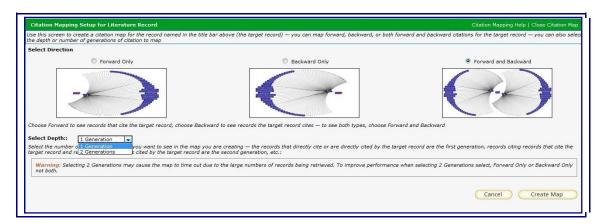

To view the citation map click on Citation map link and select the desired format and click 'Create Map' to create the map as shown below.

The top panel (Citation Map) is an interactive graphical presentation of the Citation Map consisting of a citation tree of nodes (records) showing their citation relationships. The lower left panel (Results Set) displays a summary of cited and citing records in the Citation Map along with the Primary Author, Journal Name, and Article Title. The lower right panel (Record View) displays the Full Record of the target record.

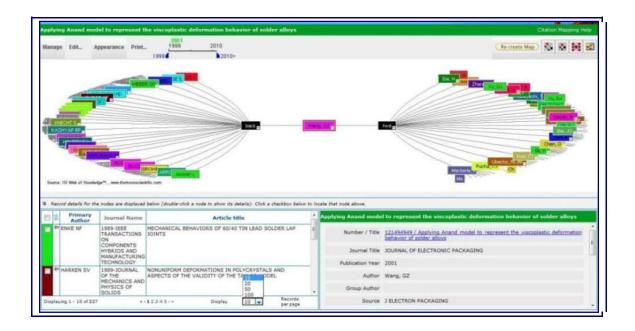

The top menus and options allow managing and controlling the appearance of the Citation Map. The citation map can be changed by different order of nodes like, Author, Publish Year, Journal Title, Institution etc. The colour of the citation map can also be changed. One can save the citation map as image file.

# **Analyze Results**

The Analyze results option available on the right of search results page enables to analyze and create a graphical report on the basis of Author, Country, Institution, Publication Year, Funding Agency etc.

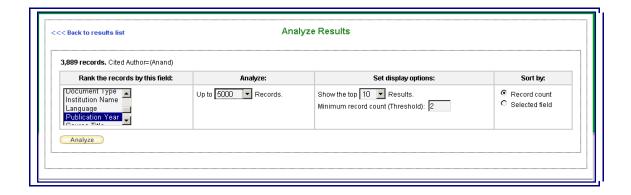

For such analysis select the option, then the number of records to be analyzed and the display option. Based on the data, the report is generated as shown below.

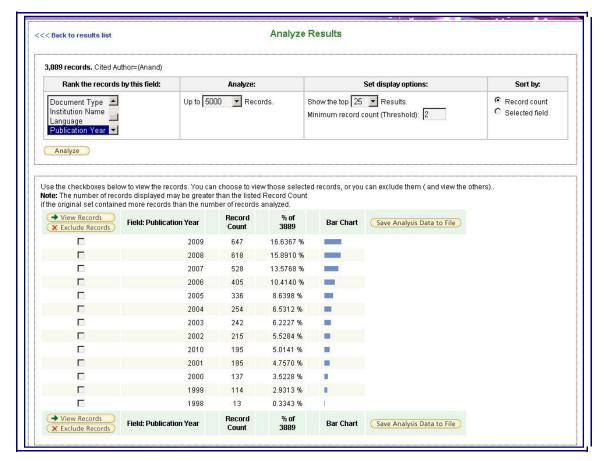

# **Create Citation Report**

To access the Citation Report, click the Create Citation Reports link that appears below the Sort by box on the Results page. Citation Report provides aggregate citation statistics for a set of search results. These statistics include:

- The total number of times all items have been cited
- The average number of times an item has been cited
- The number of times an item has been cited each year
- The average number of times an item has been cited in a year

A screenshot of Citation report is as shown below.

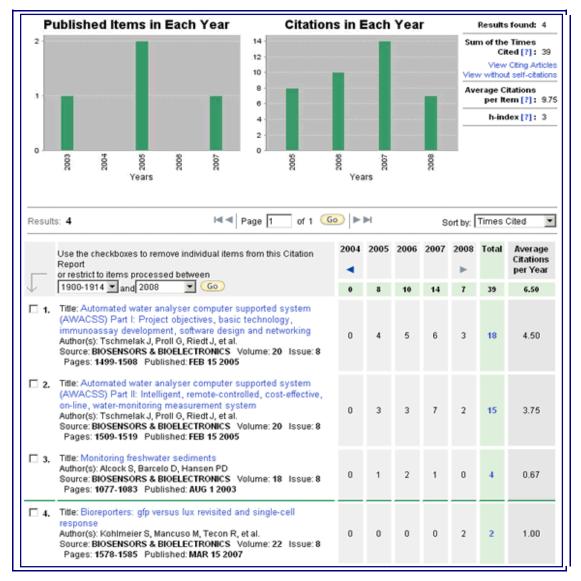

A Citation Report is available for results of the following searches: Search, Author Finder, Search within Results, Refine Results, Analyze Results. It is not available for: Cited Reference Search Results, Citing Articles, Related Records.